## Continuing Education Units (CEU's)

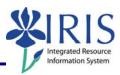

Process: Use this process when you need to enter Continuing Education Units

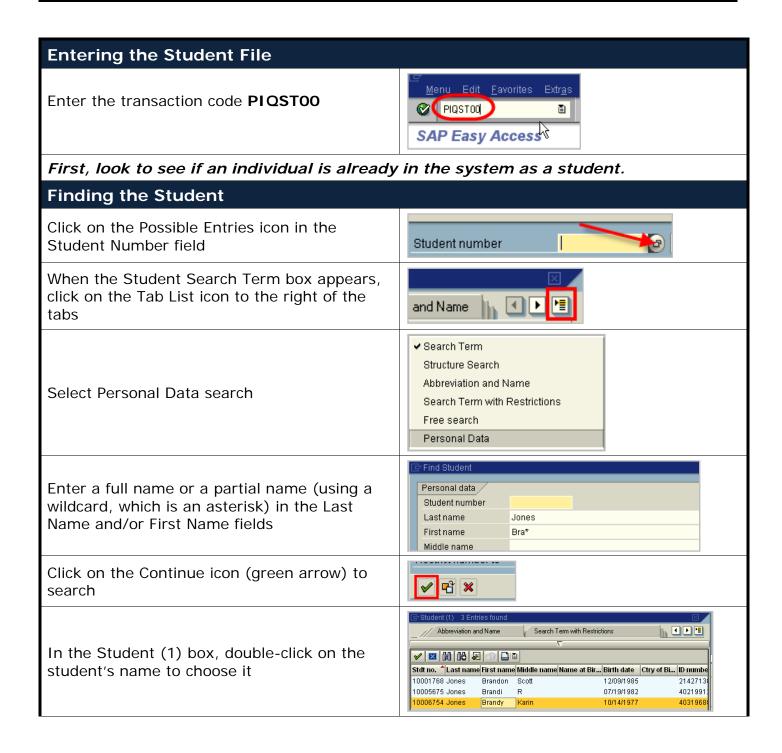

## Continuing Education Units (CEU's)

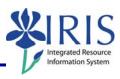

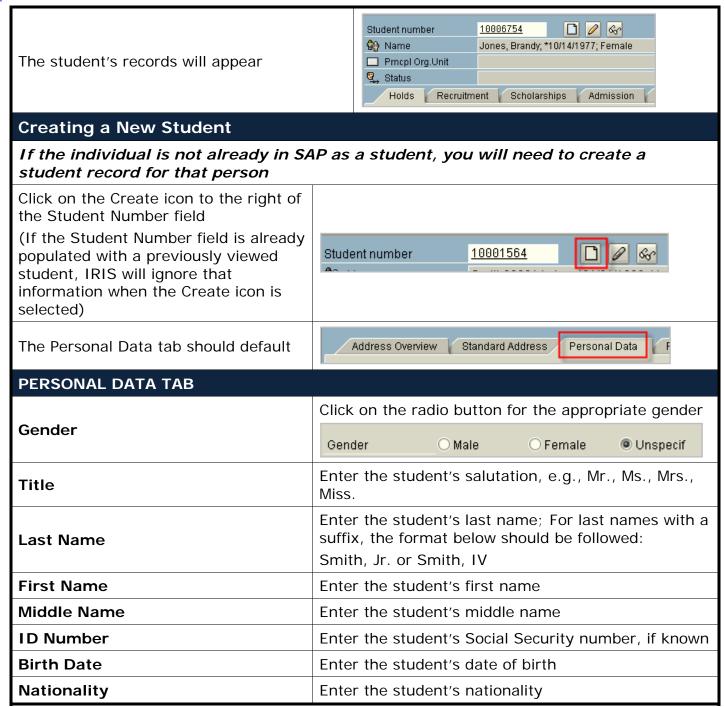

# Quick Reference Card –Student Lifecycle Management Continuing Education Units (CEU's)

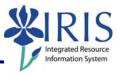

| STANDARD ADDRESS                                         |                                                                                                    |
|----------------------------------------------------------|----------------------------------------------------------------------------------------------------|
| Click on the Standard Address tab                        | Standard Address                                                                                                    |
| House No./Street                                         | Enter the student's house number and street                                                                                                    |
| City                                                     | Enter the student's city                                                                                                    |
| State                                                    | Enter the student's state                                                                                                    |
| ZIP Code                                                 | Enter the student's ZIP code                                                                                                    |
| Country                                                  | Enter the student's country or select by using the Possible Entries icon in the field  Country                                                                                                    |
| Time Zone                                                | This is automatically populated                                                                                                    |
| Telephone                                                | Enter the student's telephone number including area code                                                                                                    |
| E-Mail (Communication Section)                           | This field is restricted to uky.edu email addresses and will populate by a program; you will not have to input information into this field                                                                                                    |
| E-Mail (Address-Independent Communication Section)       | Enter the student's "other than uky.edu" email address; for example, yahoo, hotmail, etc.                                                                                                    |
| ADDITIONAL DATA TAB                                      |                                                                                                    |
| Click on the Tab List icon and choose<br>Additional Data | Best SAT/ACT Specia  Valid on 12/85/  Personal Data PCC Units Transcripts/Tests Best SAT/ACT Special Attributes Student Category Visa/Residence Data Athletics Advisors Related Persons Challenge Vet. Status Eligibil Additional Data Fee Calculation Data |
| Ethnic Origin                                            | Enter the student's ethnic origin                                                                                                    |
| Click on the Save icon to save the data                  |                                                                                                    |

## Continuing Education Units (CEU's)

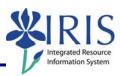

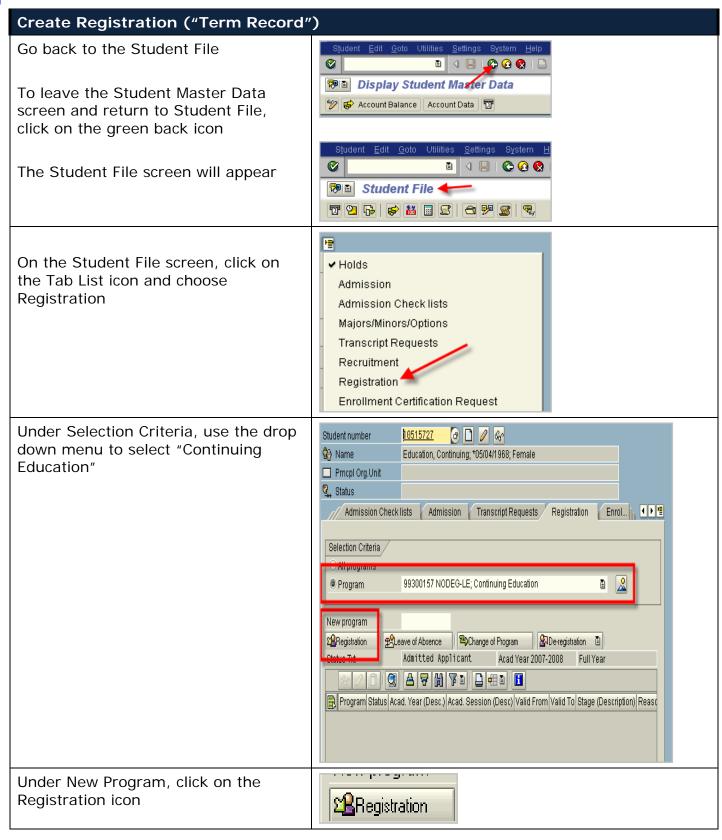

## Continuing Education Units (CEU's)

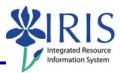

Verify the Registration data

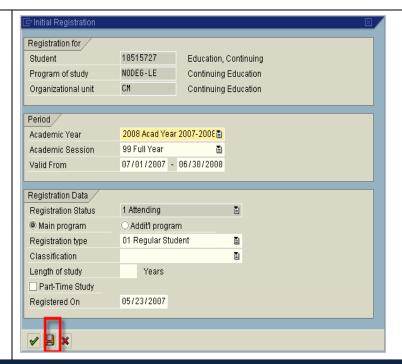

Click on the save icon to save the registration data

#### Create Course

• Contact the Registrar's Office Department of Communication and Publications to create the CEU courses or course sections that should be offered:

Bruce Manley or KT Spradlin

- Provide the Following information:
  - ✓ Course Prefix and Number EX: EGR 0232001
  - ✓ CEU credits
  - ✓ Course title: EX: Midwest Bridge Working
  - ✓ Course begin and end dates
  - ✓ Instructor, if known

#### **Book Student**

- IRIS is currently developing functionality that will allow secure booking and grading via the myUK portal. This functionality is expected to be ready by Fall 2007
- Until this functionality is available, send information to Tonya Prince ttprin0@email.uky.edu

## **Continuing Education Units (CEU's)**

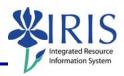

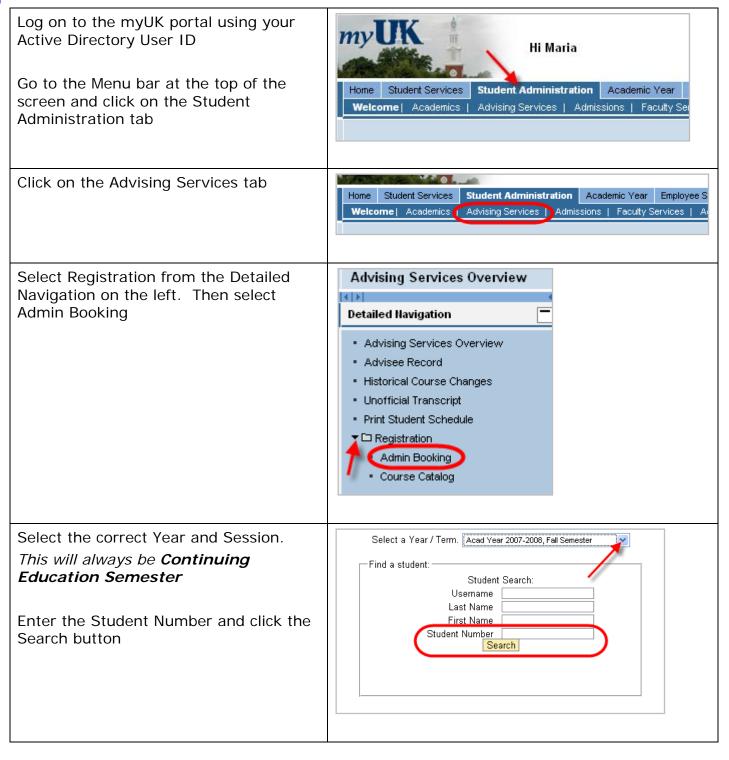

## **Continuing Education Units (CEU's)**

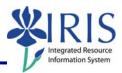

Register the student into the CEU Admin Booking Select a Year / Term. | Aced Year 2007-2008, Fell Semester course New Student Search CA: "MAN CAR" (&nbsp:) is not registered for any courses this semeste Print Schedule Quickbook View | Search View **Enter Grades** Click on Student Administration tab Student Administration | Academic Year | Employee Self-Service Advising Services | Admissions Faculty Services Administration Services Click on Faculty Services tab Faculty Services Overview Select Grading from the Detailed **Detailed Navigation** Navigation on the left Faculty Services Overview Class Rolls Grading Blackboard Select a course to grade for a Year / Term. Select Continuing Education Year Select a Year / Term. Acad Year 2007-2008, Fall Semester Select a grade type. Select.. Select the Course to be graded Get roster for : Select... 💌 Select the appropriate grade for each student Eisenhower, Mamie Select... vor 10029170 Folsom, Frances Select... vor 10048464 Ford, Gerald Select... ♥ or Click the Validate Grades Button 10054302 Madison, Dolly Select... ✓ or Roosevelt, Eleanor Select... vor 10001267 Click Submit Grades to Registrar 10018328 Rosalynn, Carter Select... v or Taft, William Select... v or Validate Grades Save Grades Submit Grades to Registrar